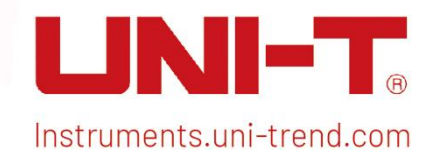

# Quick Guide

UPO1000 Series Digital Phosphor Oscilloscope

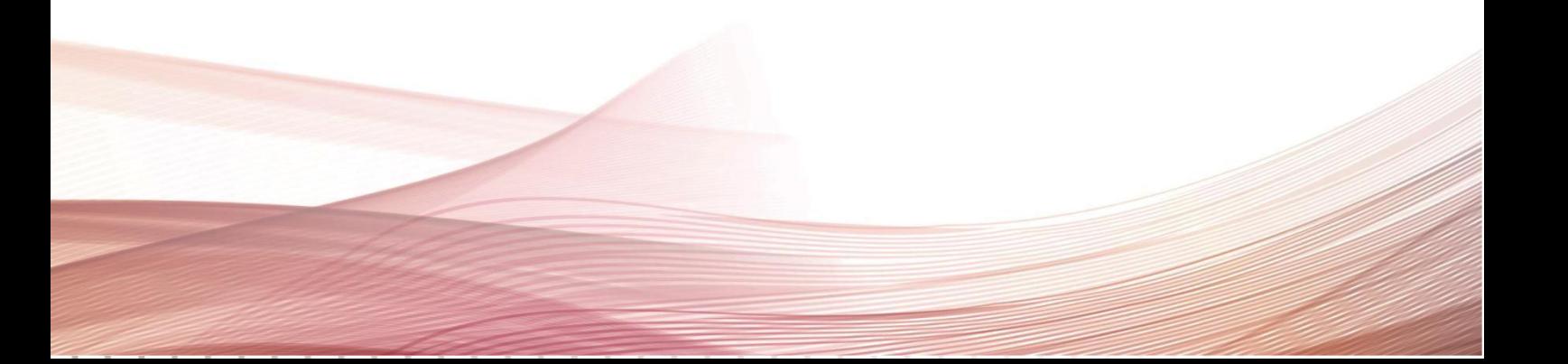

## Copyright

Copyright © Uni-Trend Technology (China) Co., Ltd. All rights reserved.

### Trademark

UNI-T is the registered trademark of Uni-Trend Technology (China) Co., Ltd.

## File Version

20230822-V1.00.0018

## Statement

- UNI-T products are protected by patent rights in China and foreign countries, including issued and pending patents.
- UNI-T reserves the rights to anyproduct specification and pricing changes.
- UNI-T reserves all rights. Licensed software products are properties of Uni-Trend and its subsidiaries or suppliers, which are protected by national copyright laws and international treaty provisions. Information in this manual supersedes all previously published versions.
- Technical data are subject to change without prior notice.

## **1.** Safety Requirements

This section contains information and warnings that must be followed to keep the instrument operating under safety conditions. In addition, user should also follow the common safety procedures.

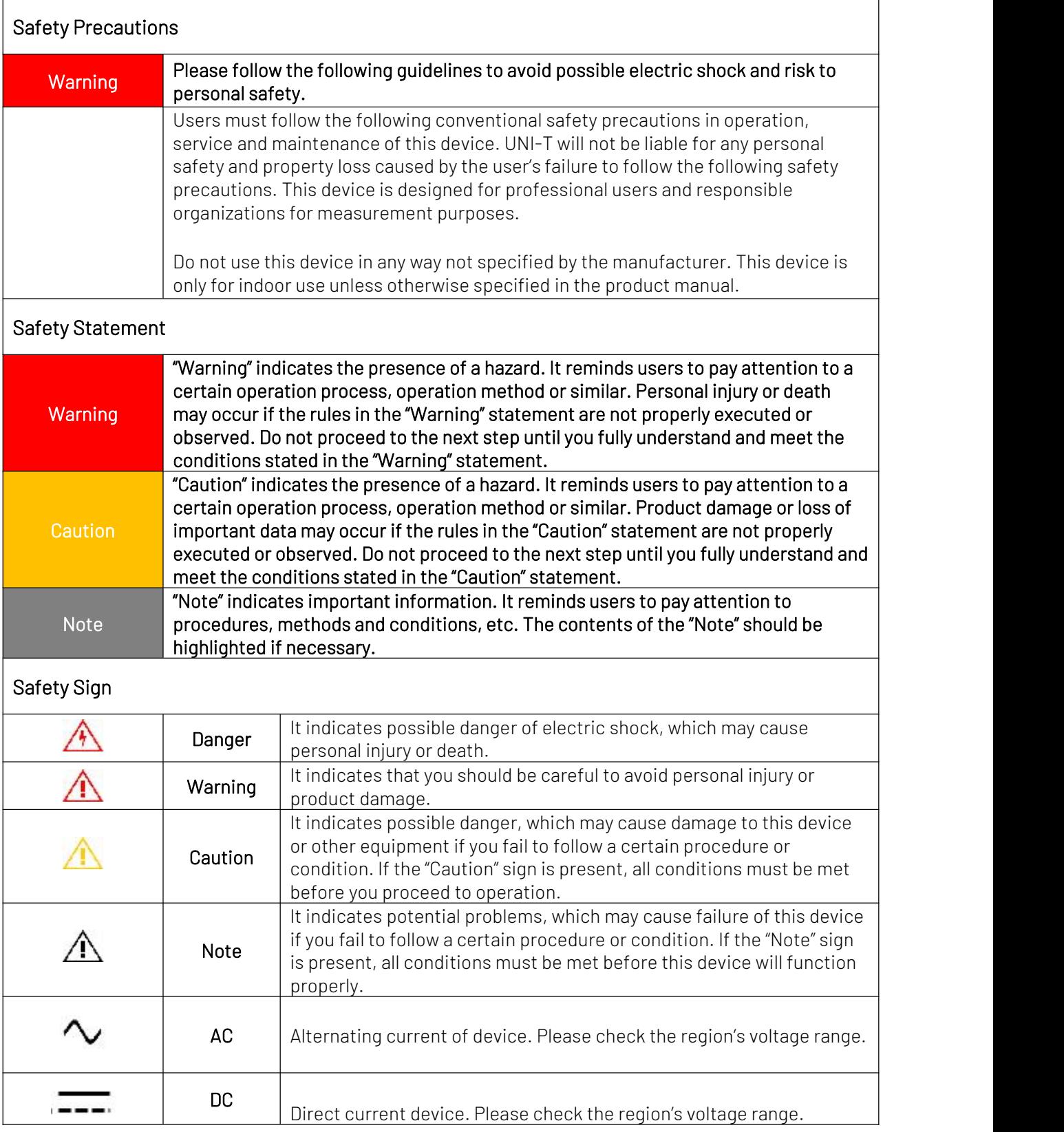

 $\overline{1}$ 

 $\overline{1}$ 

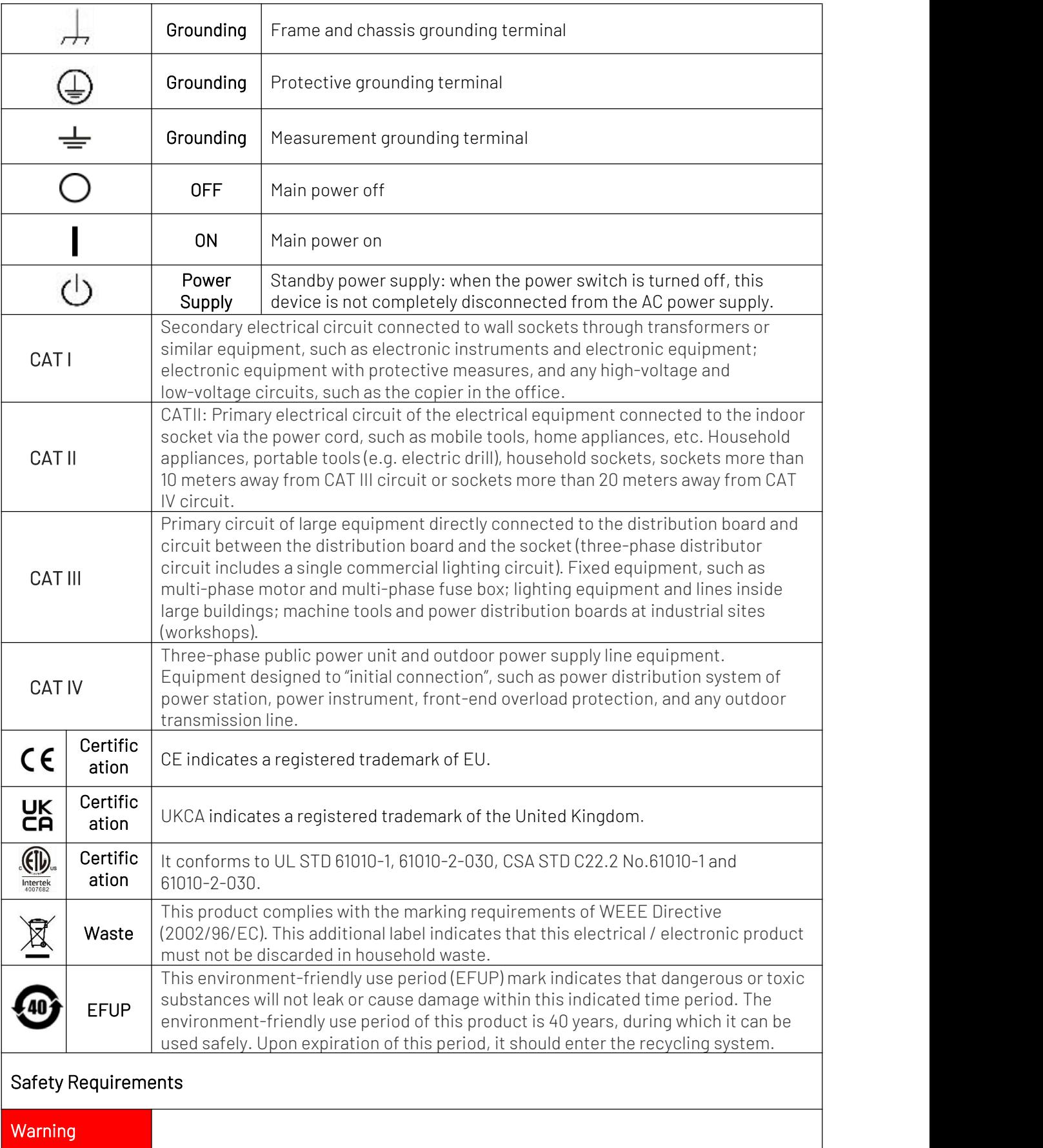

 $\begin{array}{c} \hline \end{array}$ 

 $\overline{\phantom{a}}$ 

 $\mathbb{E}$ 

 $\mathbf{I}$ 

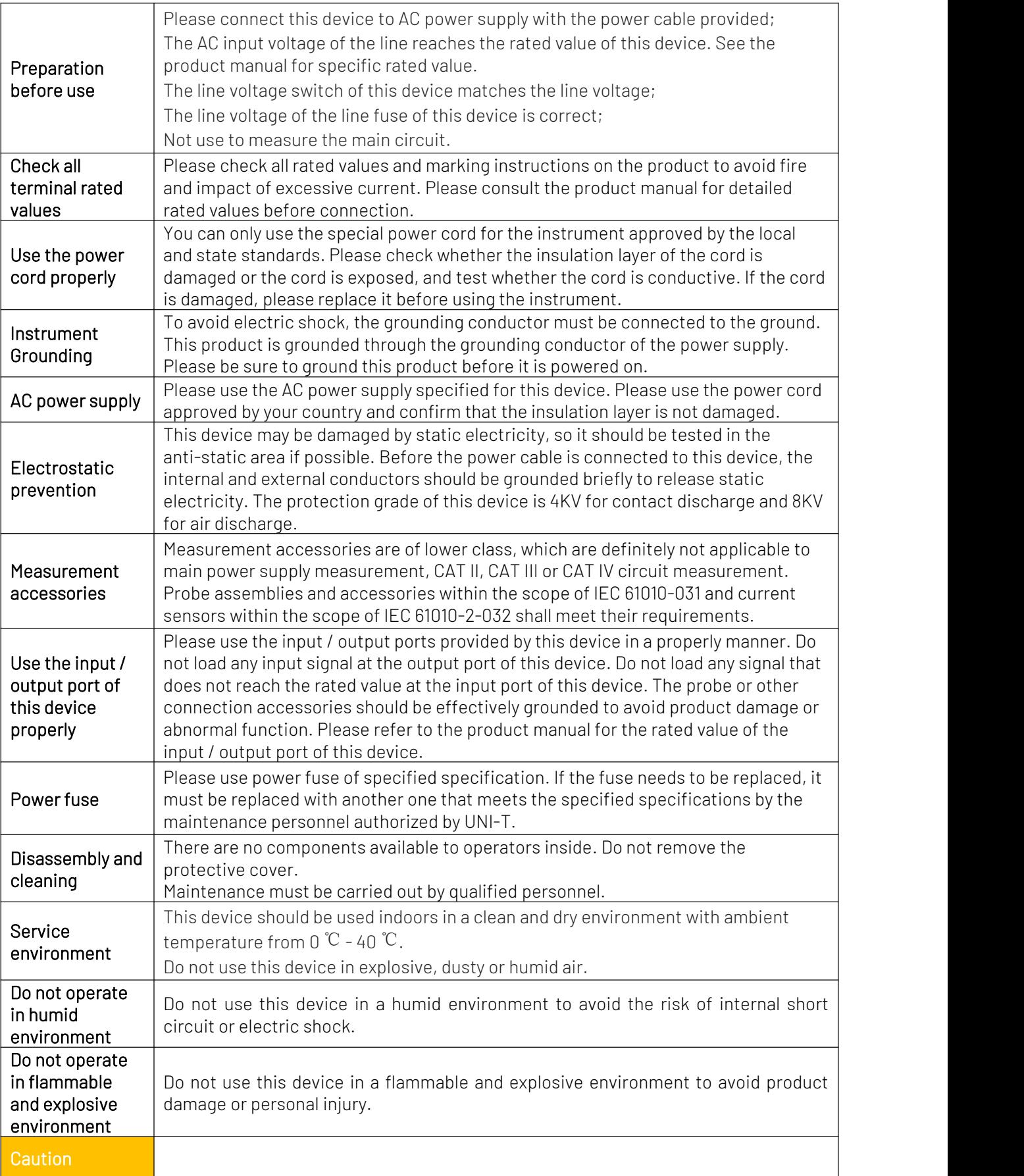

ï

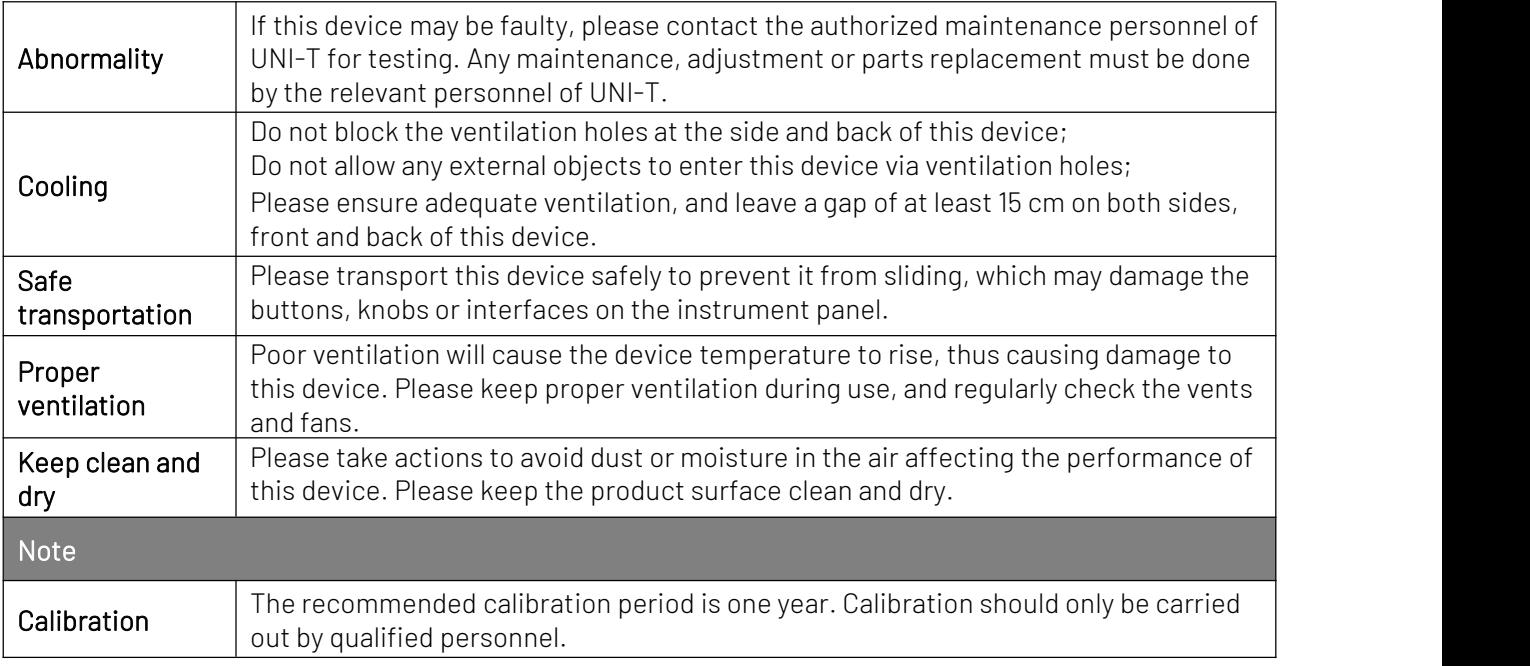

### 1.1 Environmental Requirements

This instrument is suitable for the following environment:

- **Indoor use**
- Pollution degree 2
- In operating: altitude lower than 3000 meters; in non-operating: altitude lower than 15000 meters
- $\bullet$  Unless otherwise specified, operating temperature is 0 to +40℃; storage temperature is-20 to +70℃
- In operating, humidity temperature below to +35℃, ≤90% relative humidity; In non-operating, humidity temperature +35℃ to +40℃, ≤60% relative humidity

There are ventilation opening on the rear panel and side panel of the instrument. So please keep the air flowing through the vents of the instrument housing. To prevent excessive dust from blocking the vents, please clean the instrument housing regularly. The housing isnot waterproof, please disconnect the power supply first and then wipe the housing with a dry cloth or a slightly moistened soft cloth.

### <span id="page-5-0"></span>1.2 Connecting Power Supply

The specification of input AC power.

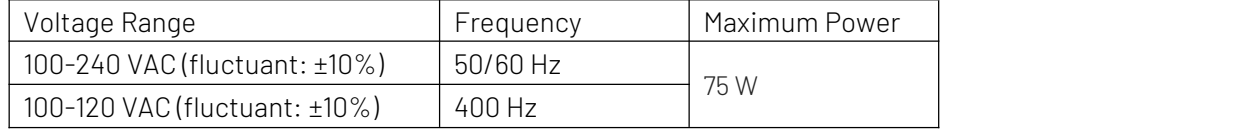

Please use the attached power cable to connect to the power port.

#### Connecting to service cable

This instrument is a Class I safety product. The supplied power lead has good performance in terms of case ground. This spectrum analyzer is equipped with a three-prong power cable that meets international safety standards. It provides good case grounding performance for the specification of your country or region.

Please install AC power cable as follows.

- Ensure the power cable is in a good condition.
- Leave enough space for connecting the power cord.
- Plug the attached three-prong power cable into a well-grounded power socket.

### 1.3 Electrostatic Protection

Electrostatic discharge may cause damage to component. Components can be damaged invisibly by electrostatic discharge during transportation, storage and use.

The following measure can reduce the damage of electrostatic discharge:

- Testing in anti-static area as far as possible.
- Before connecting the power cable to the instrument, inner and outer conductors of the instrument should be briefly grounded to discharge static electricity.
- **E** Ensure all the instruments are properly grounded to prevent the accumulation of static.

## **2.** Introduction of UPO1000

UPO1000 series digital phosphor oscilloscope includes three models.

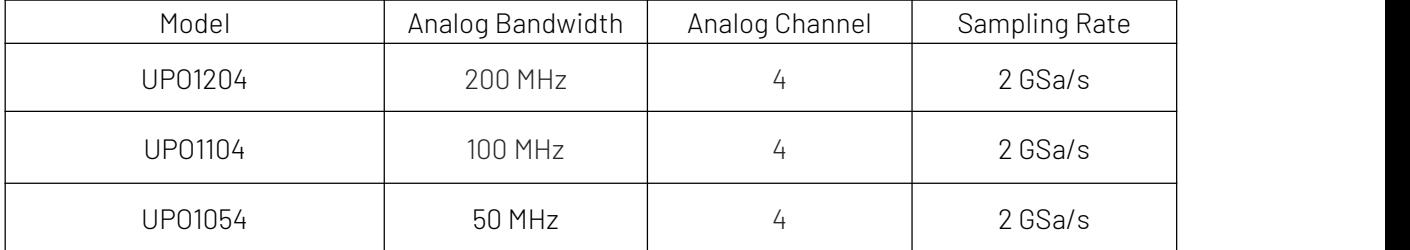

UPO1000 series digital phosphor oscilloscope adopts UNI-T 3D technique Ultra Phosphor 2.0 with new appearance upgrade and the function of deep storage, high waveform capture rate, real-time waveform recording and playback and 256-level grayscale display.

The series is equipped with three levels of bandwidth of 50 MHz/100 MHz/200 MHz, real-time sampling rate up to 2 GSa/s. The whole series are equipped with 4 channels, the maximum storage depth is 56Mpts, up to 500,000wfms/s in Fast Acquire mode. Hardware real-time waveform uninterrupted recording and waveform analysis up to 120,000 waveform frames; support DVM module, rich trigger and bus decoding functions, and support full memory hardware real-time decoding.

It widely used in many fields, including communication, semiconductor, computer, IC design, instrumentation, industrial electronics, consumer electronics, automotive electronics, field maintenance and R&D/education.

### **3.** Getting Started Guide

This chapter is to introduce on using the oscilloscope for the first time, the front and rear panels, the user interface, as well as the built-in help system.

### 3.1 General Inspection

#### It is recommended to inspect the instrument follow the steps below before using the UP01000 series for the first time.

#### (1) Check for Damages caused by Transport

If the packaging carton or the foam plastic cushions are severely damaged, please contact the UNI-T distributor of this product immediately.

#### (2) Check Attachment

Please check appendix for the list of accessories. If any of the accessories are missing or damaged, please contact UNI-T or local distributors of this product.

#### (3) Machine Inspection

If the instrument appears to be damaged, not working properly, or has failed the functionality test, please contact UNI-T or local distributors of this product.

If the equipment is damaged due to shipping, please keep the packaging and notify both the transportation department and UNI-T distributors, UNI-T will arrange maintenance or replacement.

### 3.2 Before Use

#### To perform a quick verification of the instrument's normal operations, please follow the steps below.

#### (1) Connecting to the Power Supply

AC power specification of UP01000 series digital storage oscilloscope refers to [Connecting](#page-5-0) Power Supply section. Use the assembled power line or other power line that meets the local country

standards to connect the oscilloscope. The power soft indicator in the left bottom on front panel is extinguished and this soft switch keyis no-effect when the power switch on rear panelis not

opened. The power soft indicator  $\bigcup$  in the left bottom on front panel is illuminated with red and then press the soft switch key to enable the oscilloscope.

#### (2) Boot Check

Press the soft power key and the indicator should change from red to green. The oscilloscope will show a boot animation, and then enter the normal interface.

#### (3) Connecting Probe

Use BNC of the port to connect to BNC of CH1 of the oscilloscope. Connecting the probe to the "probe compensation signal connection clip" and connecting the ground alligator clip to the "ground terminal" under the "probe compensation signal connection clip". The output of probe compensation signal connection clip is the amplitude about 3Vpp and the frequency defaults to 1 kHz.

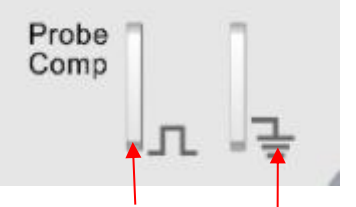

**Probe compensation Ground terminal**

#### **signal connection clip**

Figure 4-1 Probe Compensation Signal Connection Clip and Ground Terminal

#### (4) Function Check

Press the AUTO key, a 3 Vpp, 1 kHz square wave should appear on the screen. Repeat step 3to check all channels.

#### (5) Probe Compensation

When the probe is connected to any input channel for the first time, this step might be adjusted to match the probe and the input channel. Probes that are not compensated may lead to measurement errors or mistake. Please follow the following steps.

- Set the attenuation coefficient in the probe menu to 10x and the switch of the probe at 10x, and connecting the probe of the oscilloscope to CH1. If use the probe's hook head, make sure it stably touch to the probe. Connecting the probe to the "probe compensation signal connection clip" and connecting the ground alligator clip to the "ground terminal" under the "probe compensation signal connection clip". Open CH1 and press the AUTO key.
- View the displayed waveform, as shown in Figure 4-2.

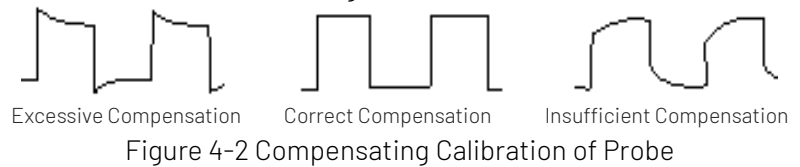

 If the displayed waveform is look like the above "Insufficient Compensation" or "Excessive Compensation", use a non-metallic screwdriver to adjust the probe's variable capacitance until the display matches the "Correct compensation" waveform.

Warning: To avoid electric shock when using the probe to measure high voltage, please ensure that the probe insulation is in good condition and avoid physical contact with anymetallic part of the probe.

# **4.** Front Panel

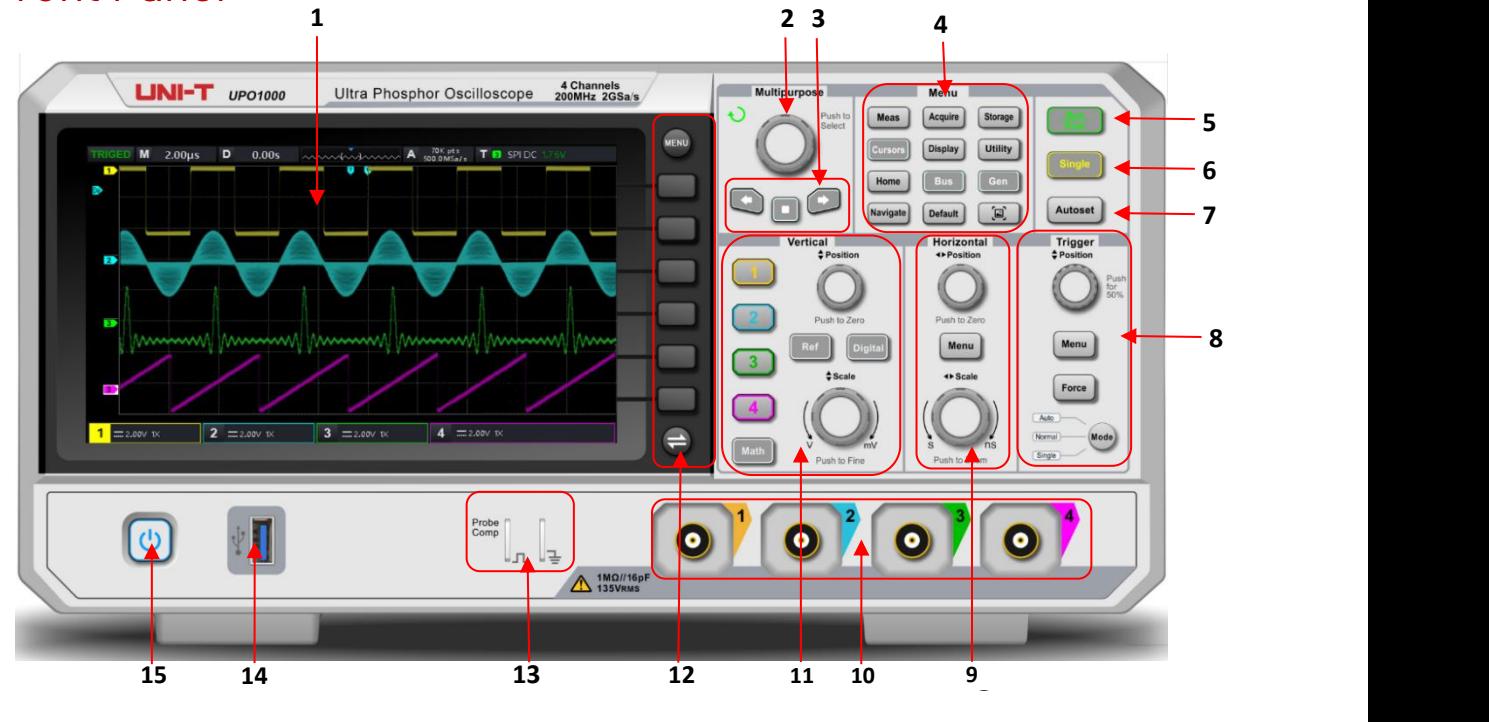

Figure 3 Front Panel

Table 1 Function Key of Front Panel

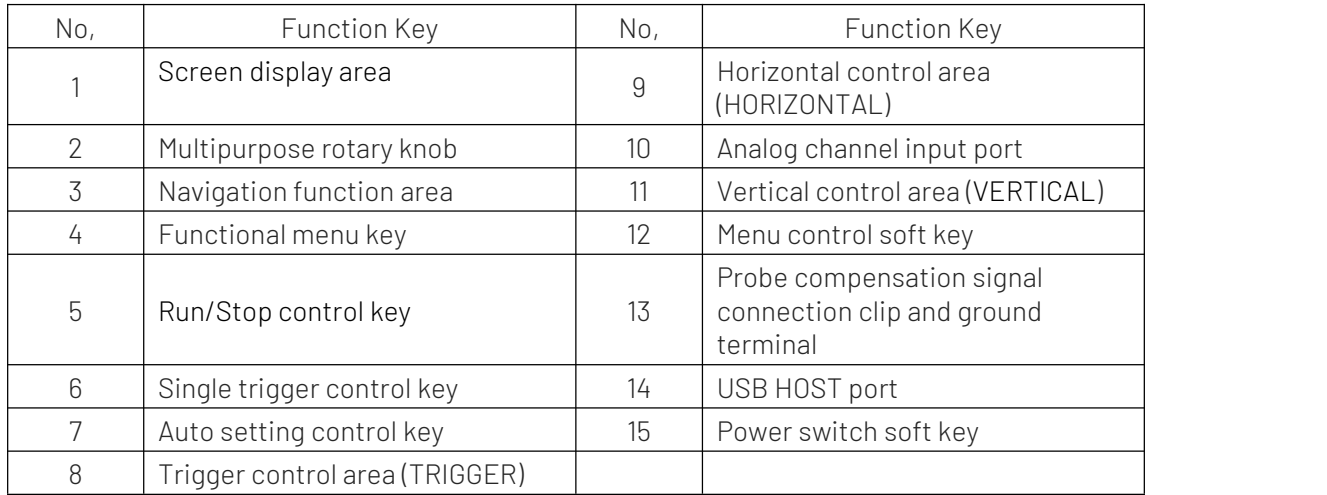

### **5.** Rear Panel

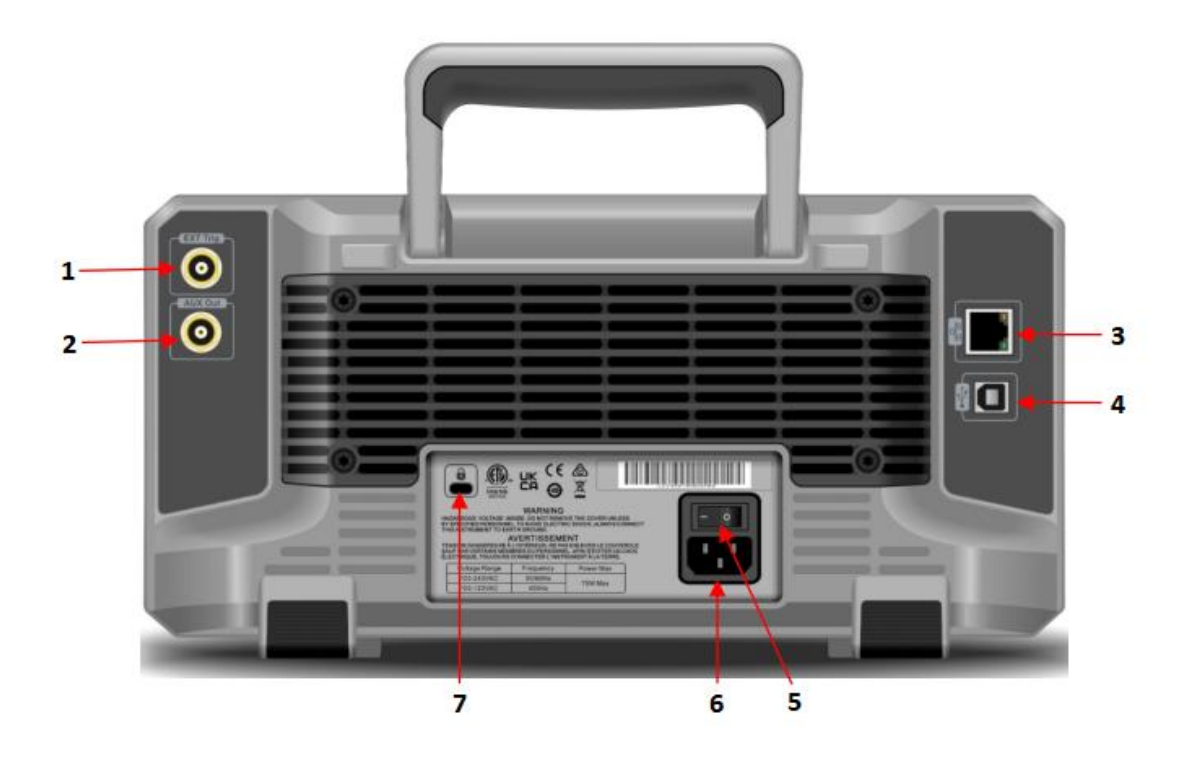

Figure 4 Rear Panel

Table 1 Function Key of Rear Panel

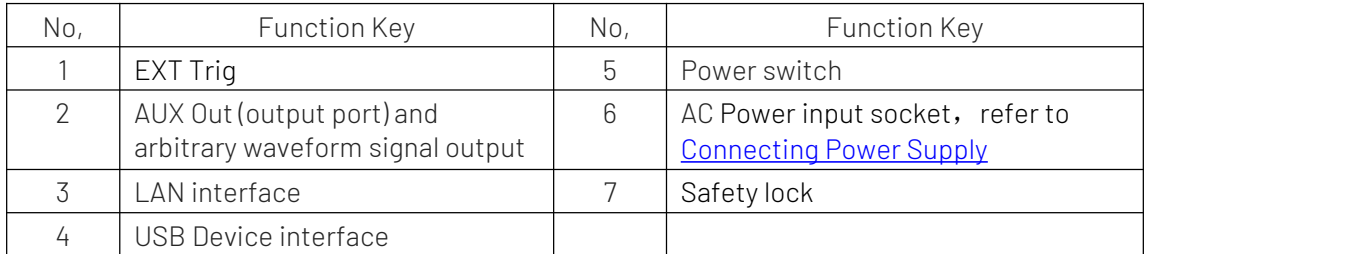

### **6.** User Interface

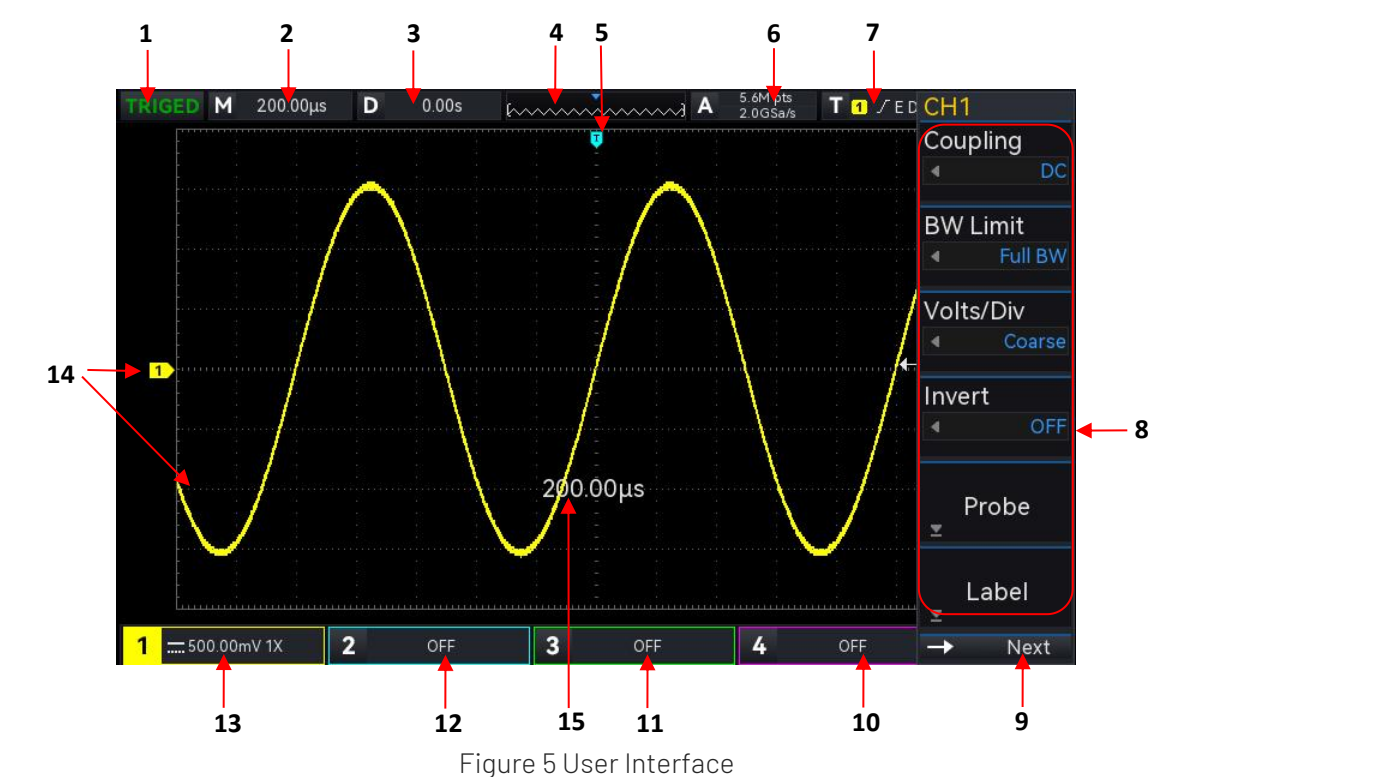

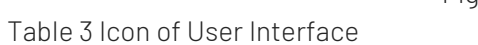

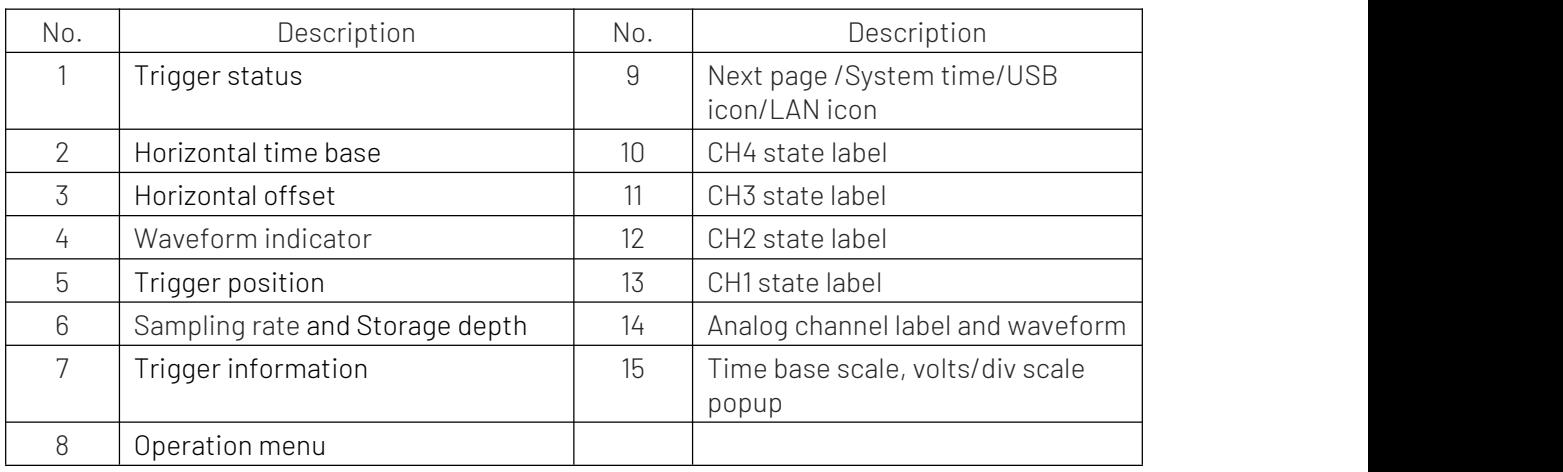

## **7.** Menu Symbol

Press any soft key to activate the corresponding menu, the following symbol may display in the menu. **O** represents use the multipurpose rotary knob to select the parameter and adjust the parameter value.

- **T** represents the current menu have several options.
- $\Box$  represents the current menu has a next menu.
- **E** represents use numerical keyboard to input the parameter.
- $\overrightarrow{r}$  Next represents the current page can be page up and page down.

 $\bullet$  represents use the multipurpose rotary knob or press the  $\Box$  in the Navigation bar to open the numerical keyboard and adjust the parameter value.

### **8.** Remote Control

UPO1000 series digital phosphor oscilloscope supports communicate with computer through USB interface and LAN interface, so as to realize remote control. Remote control is based on SCPI (Standard Commands for Programmable Instruments) to realize.

UPO1000 series digital phosphor oscilloscope supports three methods for remote control.

- (1) User-defined programming User can program control the instrument by SCPI. The details can refer to UPO Series Programming Manual.
- (2) PC software (instrument manager) User can send the command via PC software to remote control the instrument. It is recommended to use UNI-T PC software instrument manager. You can log in UNI-T official website [\(https://www.uni-trend.com\)](https://www.uni-trend.com.cn/) to download the software.

#### Operation Steps

- Setup the communication between instrument and computer
- Running the instrument manager and search instrument source
- Open remote command control panel to send command. This instrument supports communication with the computer via USB, LAN and RS232 interface, so as to realize remote control. Remote control is based on SCPI to realize.
- (3) Web Control

Open Web via IP, use user name and password to log in and remote control the instrument. It supports remote control the instrument by using local network or outer network.

### **9.** Troubleshooting

- (1) When press the button, the oscilloscope is black screen.
	- a. Check whether the power is correctly connected, power supply is normal or not.
	- b. Check whether the power switch is really on, press the front panel power key and confirm green light and a relay sound is present.
	- c. If there is a relay sound, it indicates that the oscilloscope starts normally. Try the following operations: press the DEFAULT key, then press  $|F|$ , if device returns to normal, it means backlight brightness is too low.
	- d. After completing the above steps, restart the oscilloscope.
	- e. If you still cannot use this product normally, please contact UNI-T.
- (2) After signal acquisition, the waveform of the signal does not appear in picture.
	- a. Check whether the two ends of BNC line are connected properly.
	-
	- b. Check whether the output channel of signal source is opened.<br>c. Check whether the intput channel of the oscilloscope is opened.<br>d. Check whether the signal in signal source has DC offset.
	-
	- e. Plug out the input signal, check whether the baseline is in the center of the screen (if the baseline is not in the center of the screen, it should be self-calibration.)
	- f. If you still cannot use this product normally, please contact UNI-T.
- (3) The measured voltage amplitude value is 10 times larger or 10 times smaller than the actual value: Check whether the channel probe attenuation coefficient settings are consistent with the used probe attenuation rate.
- $(4)$  There is a waveform display but not stable.
	- a. Check the trigger settings in trigger menu whether is consistent with the actual signal input channel.
	- b. Check the trigger type: general signals should use "Edge" trigger. Only when the proper trigger type is used, the waveform can be displayed stably.<br>c. Try to change trigger coupling to HF rejection or LF rejection to filter out he high-frequency or
	- low-frequency noise that interfere the trigger.
- (5) No waveform display after press RUN/STOP key.
	- a. Check whether the trigger mode in the trigger menu is on "Normal" or "Single" and whether the trigger level exceeds the waveform range.
	- b. If it exceeds, set the trigger level to the middle or set the mode to "Auto".
	- c. The above settings can be completed automatically by pressing AUTO key.
- (6) Waveform refresh is very slow.
	- a. Check whether the acquisition method is average and the average times are large.
	-
	- b. Check whether the storage depth is the maximum.<br>c. Check whether the trigger hold-off time is greater.
	- d. Check whether the trigger is normal and the current time base is slow.
	- e. All he above reasons will lead to slow refresh of waveform. It is recommended to restore the factory settings, and the waveform can be refreshed normally.

### **10.** Appendix Contact

If the use of this product has caused any inconvenience, if you in mainland China you can contact UNI-T company directly.

Service support: 8am to 5.30pm (UTC+8), Monday to Friday or via email. Our emailaddress is infosh@uni-trend.com.cn

For product support outside mainland China, please contact your local UNI-T distributor or sales center. Many UNI-T products have the option of extending the warranty and calibration period, please contact your local UNI-T dealer or sales center.

To obtain the address list of our service centers, please visit our website at URL: http://www.uni-trend.com